## FlashCardLet App  $n 2.7$

This is a very nice flashcard app. Here is the url link for iTunes:

http://itunes.apple.com/us/app/flashcards/ id403199818?mt=8

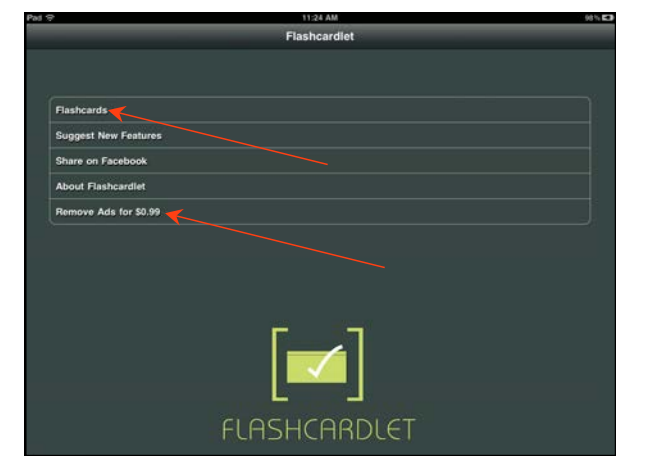

Click on Flashcards to start. You also have the option here to remove adds for 99 cents

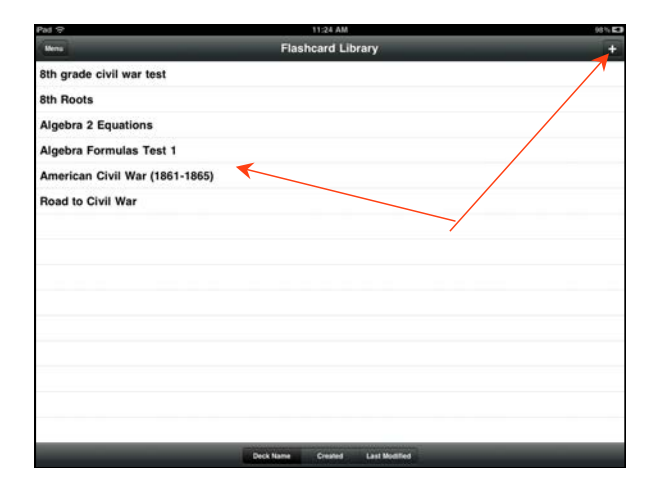

The arrow on the left points to the card stacks in my own library. Click on the + to open the main menu.

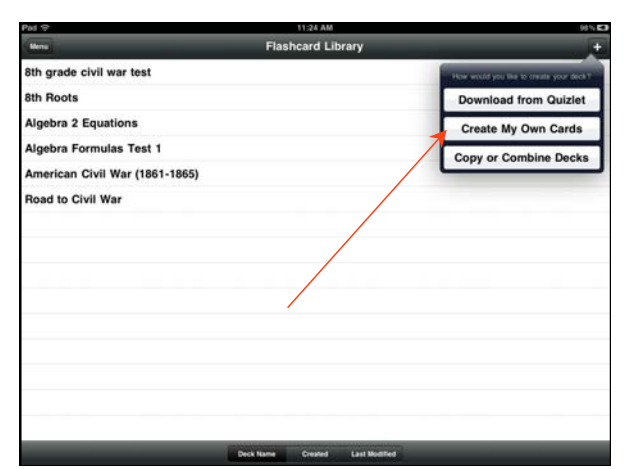

To start with we are going to create our own stack. Click on "Create my own Cards".

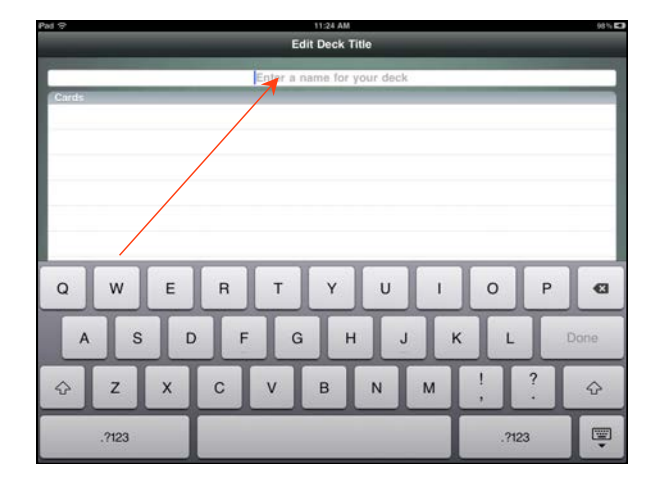

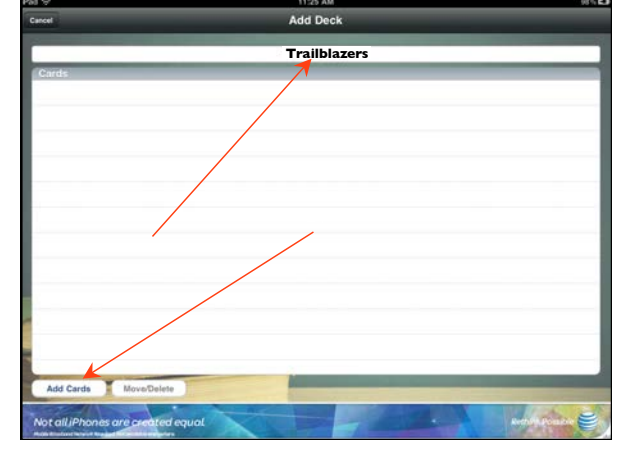

Here we can name our stack  $\begin{array}{|c|c|c|c|c|}\n\hline\n\text{Here you will see the title for the stack.}\n\end{array}$ Click on the button to add a card.

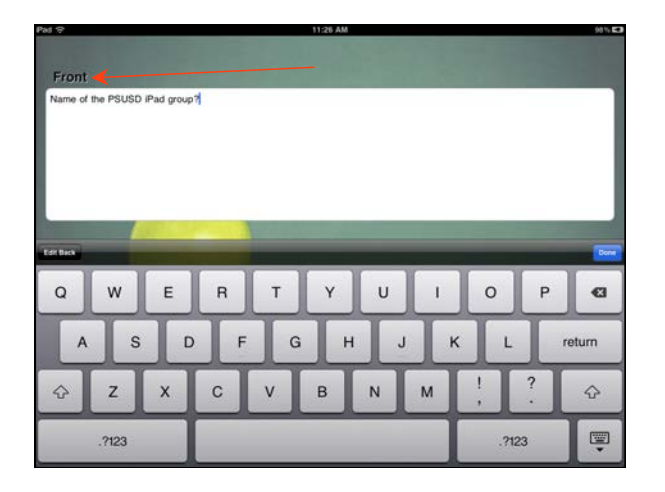

This text box is going to be the info you want on the front of your card, the place for the question.

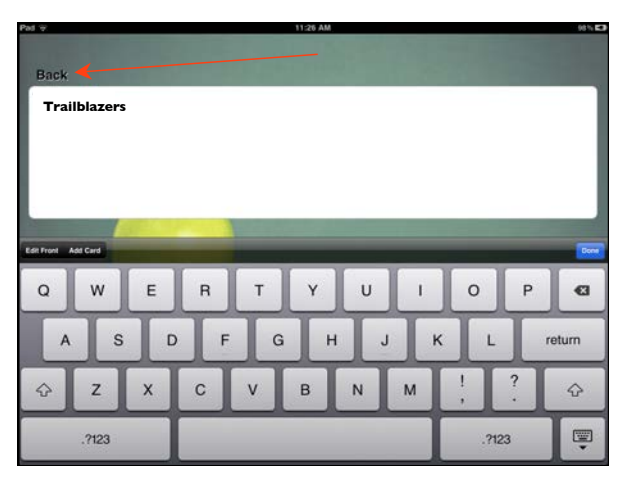

This is the back where you would put your answer. Very simple

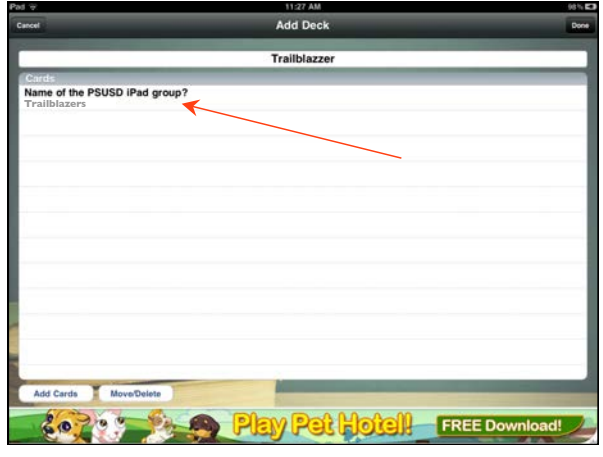

This is what a completed card looks like. I could if I want add more cards.

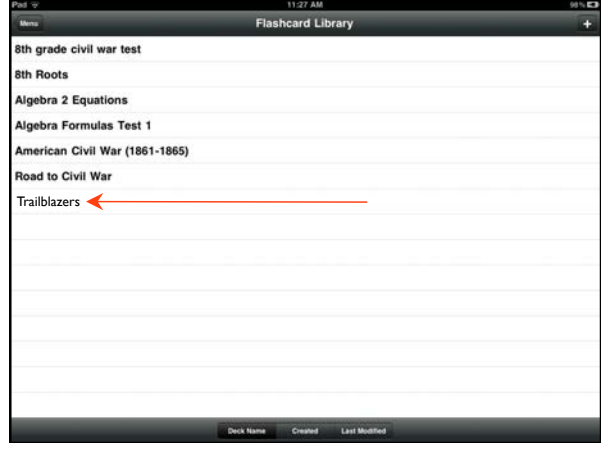

This view show the new stack in my library.

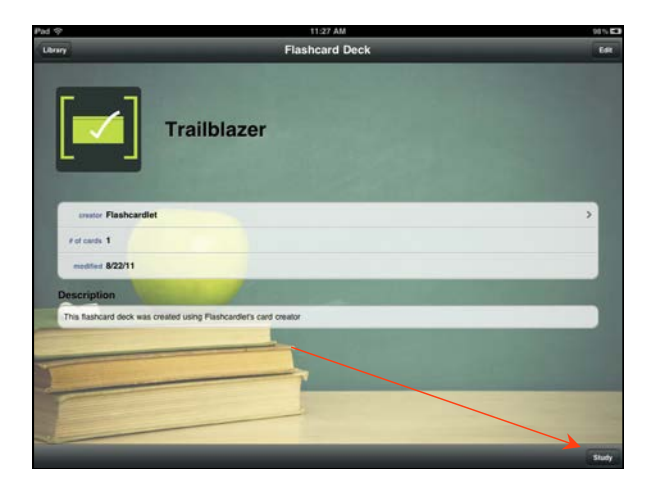

I double click on the stack and the info comes up. Click on study at the bottom right to continue.

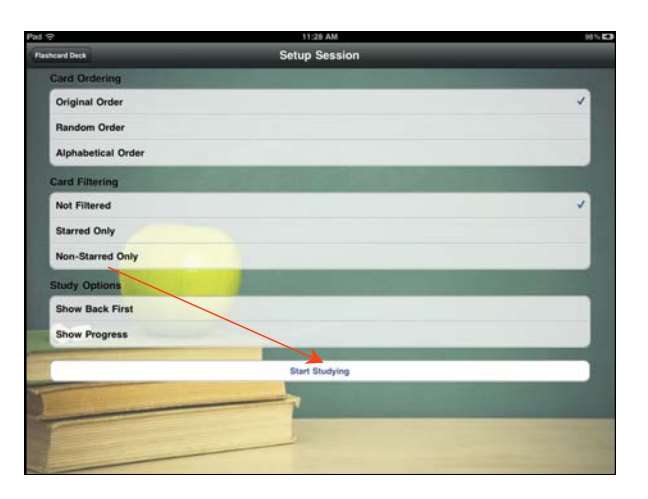

Click start studying button, and you are ready to go.

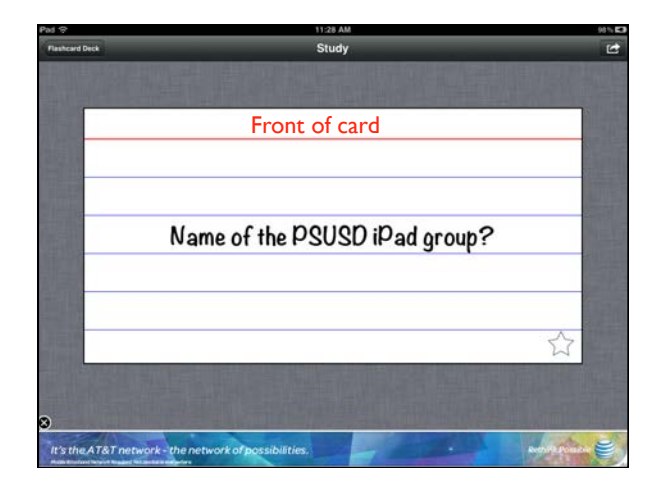

This is the question card. Tap on it with your finger to turn it over and show the answer.

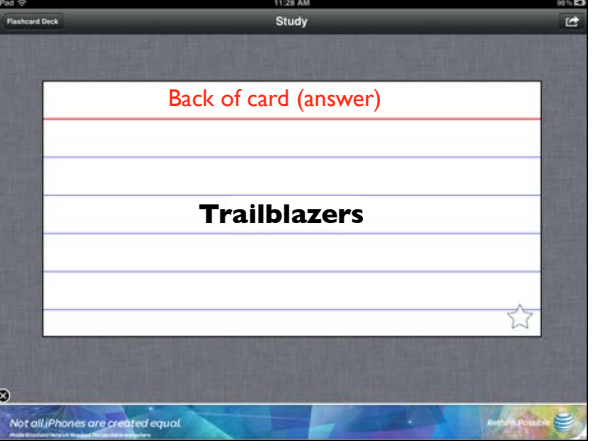

There you go the answer side appears.

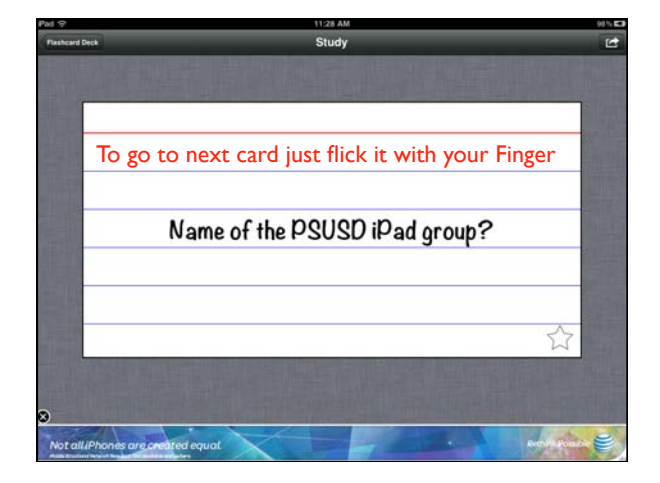

If I wanted go to the next card just flick it with your finger.

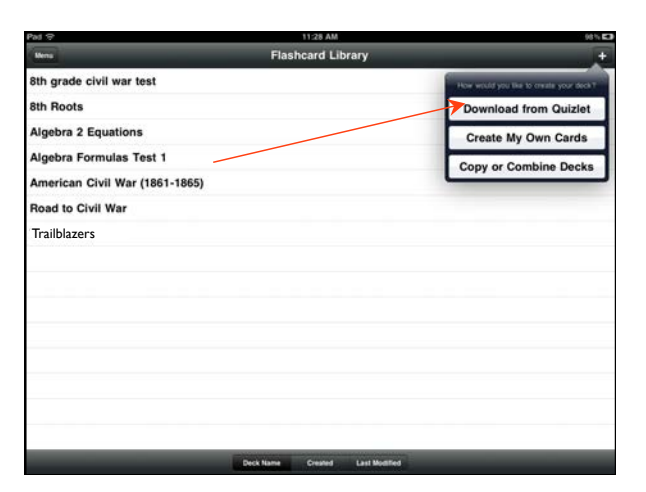

The real power of this program it is ability to access thousands of stacks of cards that are already made. Click on "Download from Quizlet"

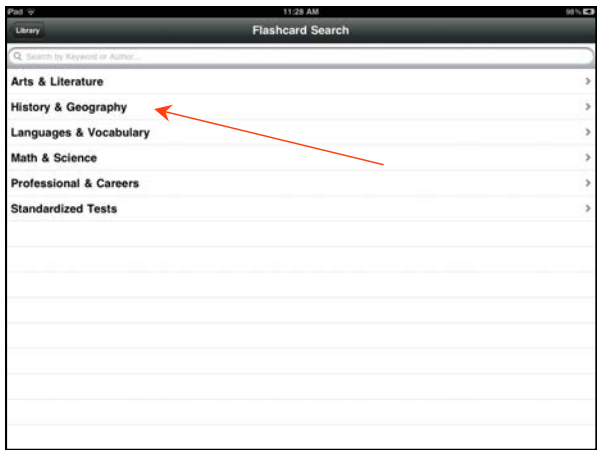

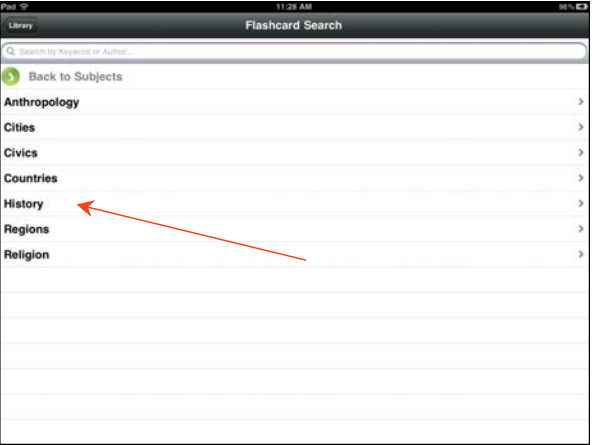

This the first card you come to. Six categories that you can choose from. I'm going to click on the History category.

As you can see it opens up even more categories. I am going to choose History again.

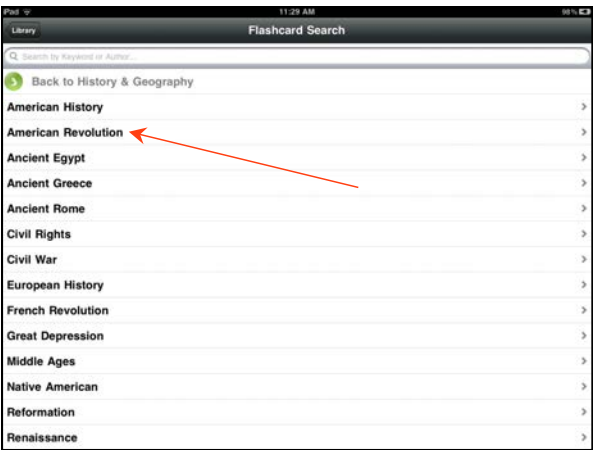

Now we are getting a bit more specific. I am going to choose the American Revolution.

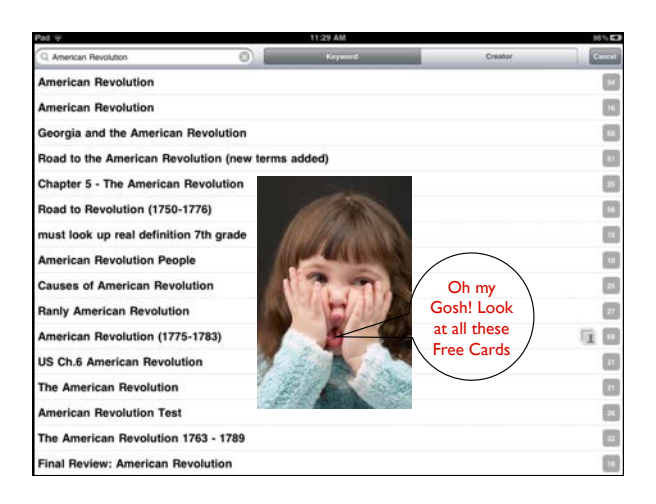

Each one of these is a separate stack. I stopped counting in this category at 100 stacks. The gray number on the right tells you how many cards in a stack.

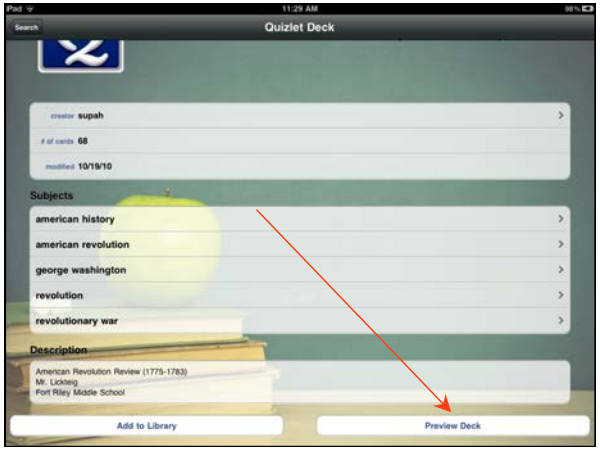

I double click on the stack and I can preview it or add it to my library.

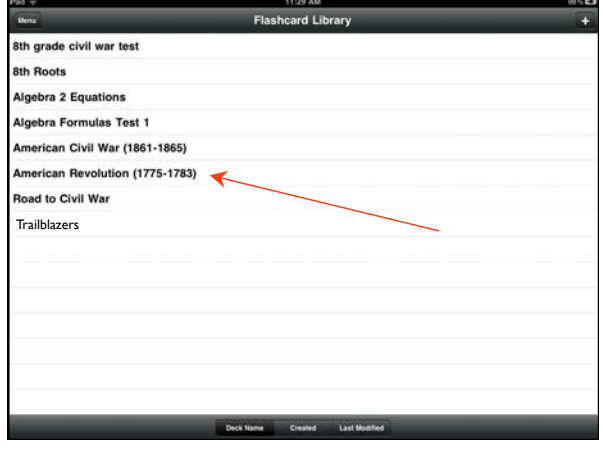

I choose to add and you see that is now shows up in my library.

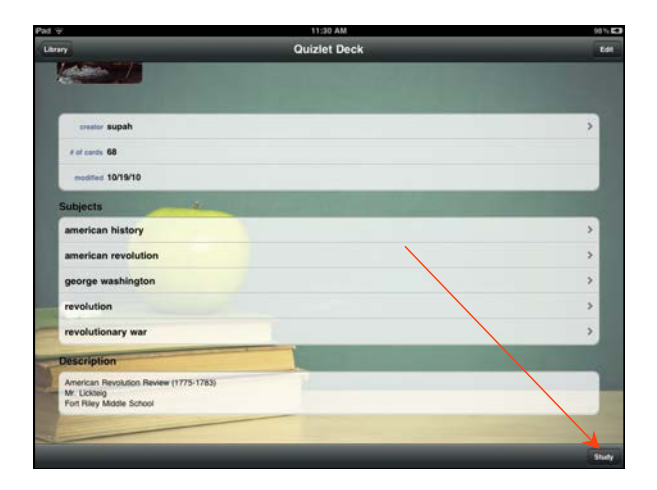

Double click on the stack and this info pop up. Click study to proceed.

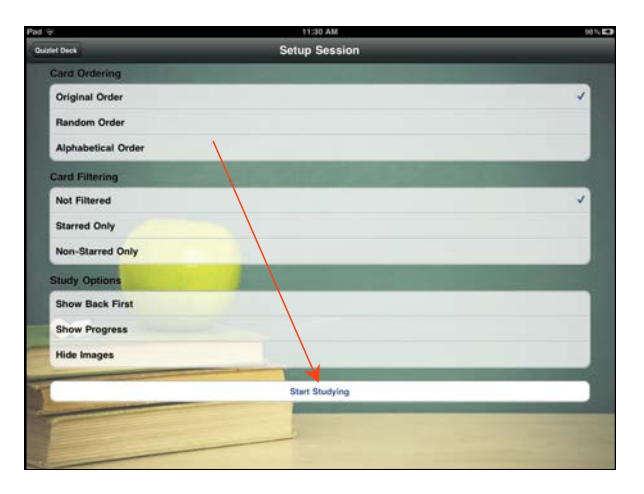

This card show you the options you have to present this stack.

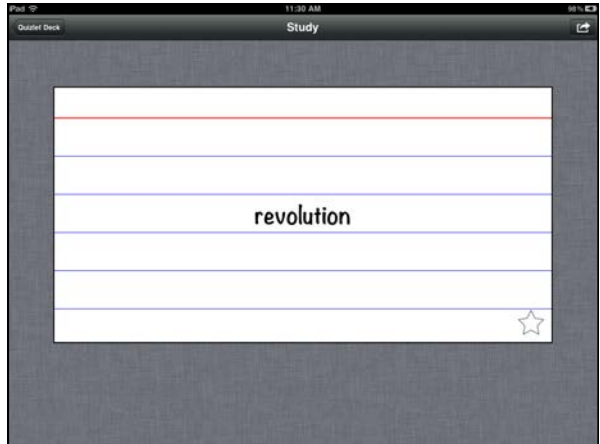

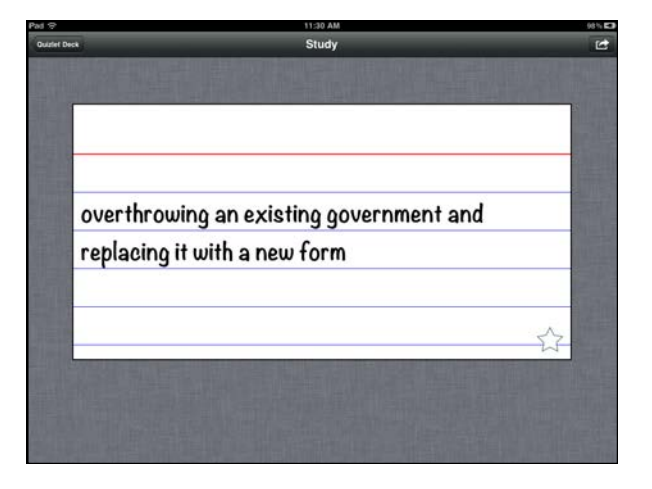

Question Card **And a very good answer** 

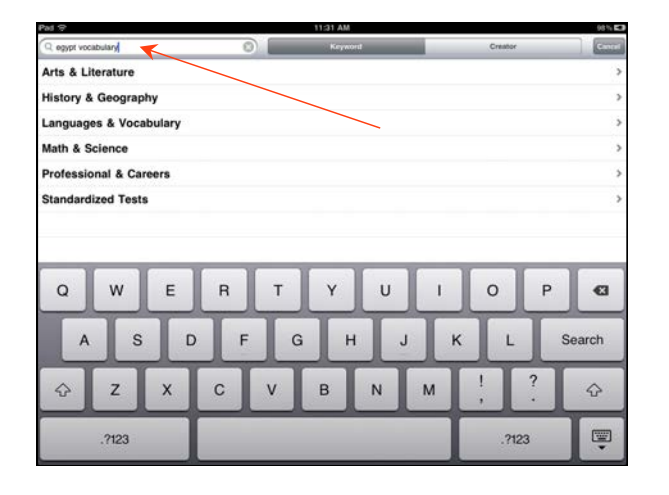

So instead of browsing I am going to go back and search for a specific subject Egypt Vocabulary.

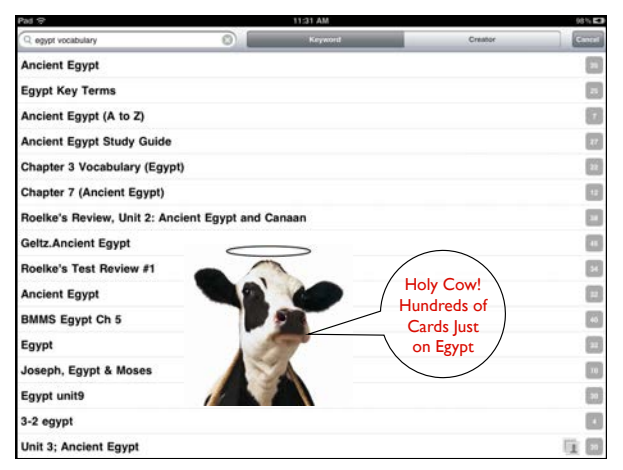

This is the result. Tons of cards just on Egypt Vocabulary.

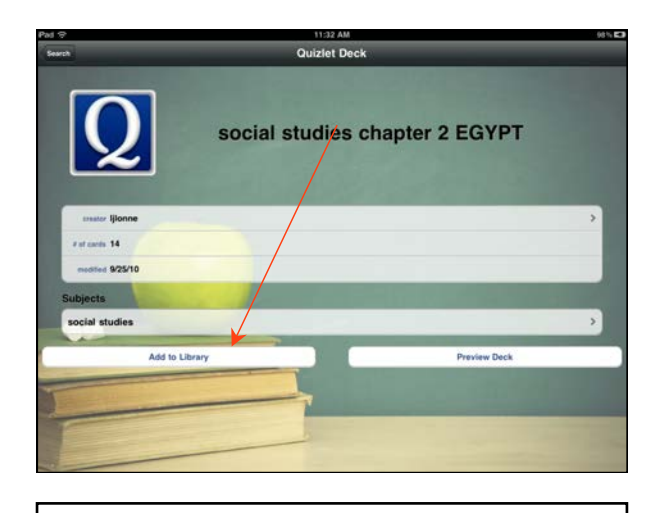

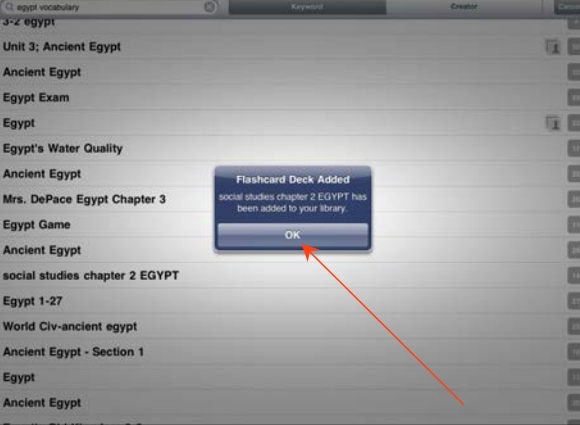

choose one and add it to my library The program confirms you have added a stack

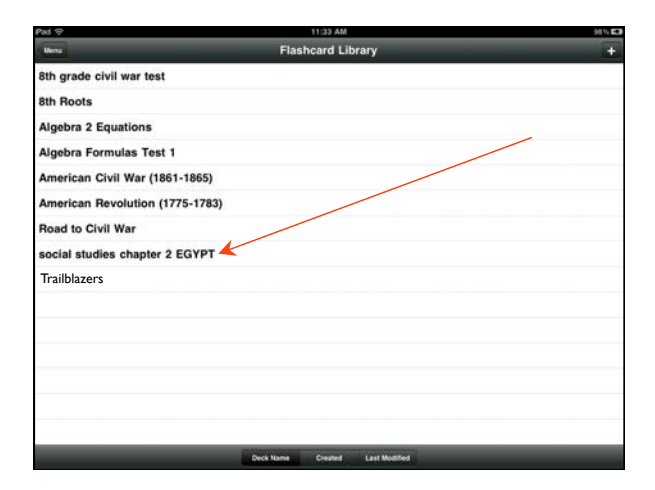

I want to look at the stack. I double click on it.

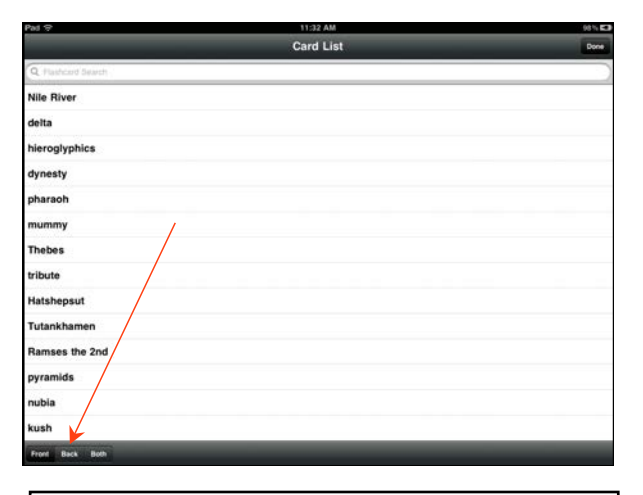

I get the option to look at the front, the back, or both sides.

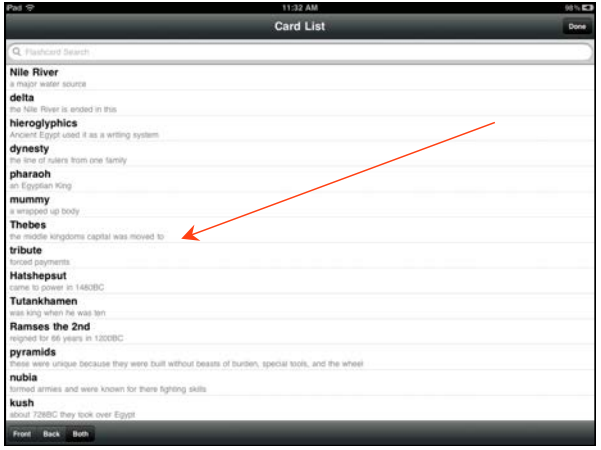

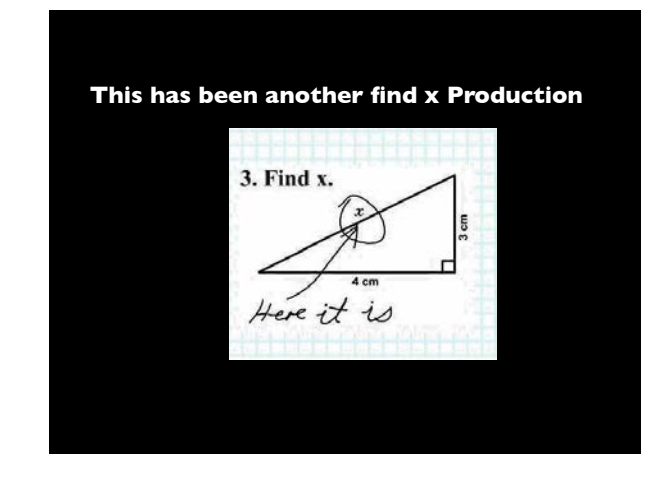

I choose both and can preview the whole stack at one time.

Thats all folks